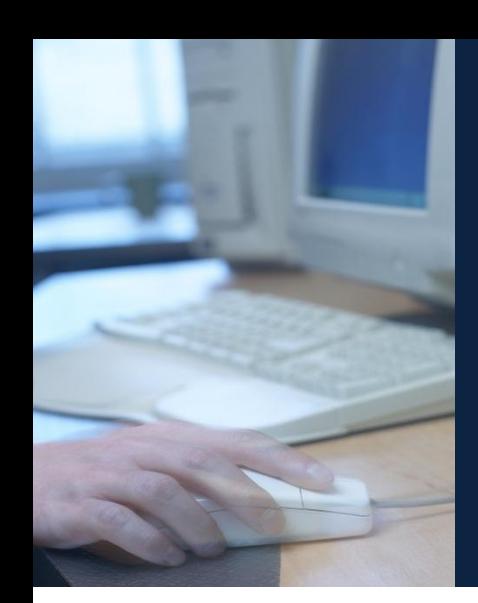

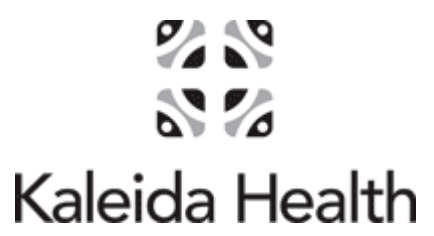

Remote Access Gateway - User Manual

Information Systems and Technology

Security Services, IST Division

#### **TABLE OF CONTENTS**

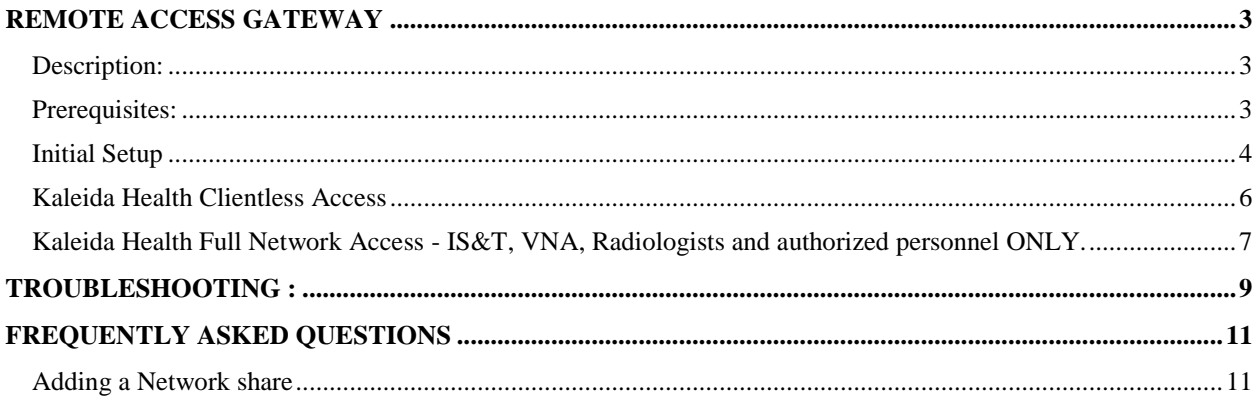

# <span id="page-2-0"></span>Remote Access Gateway

## <span id="page-2-1"></span>**Description:**

1) Clientless External web access to Kaleida Health Citrix applications, Web Applications and corporate file shares.

## <span id="page-2-2"></span>**Prerequisites:**

- 1) Internet Access
- 2) Compatible Web Browser
- 3) Mobile phone number or pager that will accept TXT messages
- 4) Valid Email address
- 5) Citrix Client

#### <span id="page-3-0"></span>**Initial Setup**

Remote Access requires a Windows/Network ID. If you do not have a Kaleida Windows/Network ID you will need to request one via e-Register on Kaleidascope. If you don't have access to Kaleidascope you will need to complete the external Security Access Request Form at<http://www.kaleidahealth.org/ISTSecurity/> and check "Remote Access".

**Note**: The initial setup process is only completed the first time you log on to the Remote Access Gateway.

- 1) Enter the following web address into your browser[: http://www.kaleidahealth.org](http://www.kaleidahealth.org/)
	- a. Click on Employees
	- b. Click on Remote Access
- 2) From the Remote Access web page click on the Access Kaleida Health button.

**Access Kaleida Health** 

3) You will be prompted to login, use your Windows/Network ID (Ex: abc123) and password. Enter your Network ID and Password in the white field and click log on

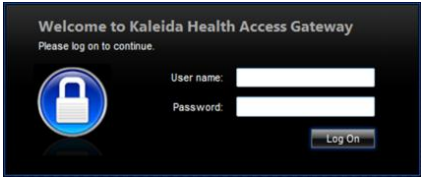

4) The system will ask you to "Please register your Primary Email Adress". Type your email address in the white field and click submit

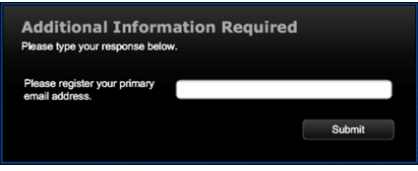

5) The system will ask you to "Confirm your primary email address". Type Y or N in the white field and click submit.

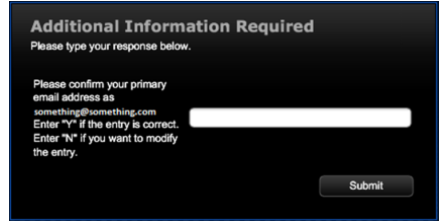

- 6) The system will ask you to "Please register your Primary Mobile Phone Number".
	- a. Type your primary mobile phone number in the white field and click submit
		- o *I don't have a mobile phone #* : Enter 999-999-9999
		- $\circ$  I only have a pager: Enter your pager # and Contact the Technology Assistance Center at 716-859-777.

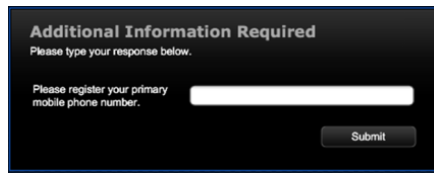

7) The system will ask you to "Please confirm your primary mobile phone number". Type Y or N in the white field and Click Submit

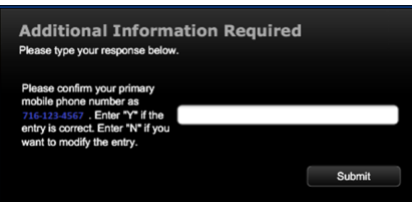

8) The system will ask you to "Please enter country code for your primary Mobile Phone". Type 1 and click submit.

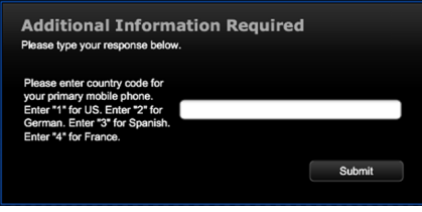

9) The system will ask you to "Please confirm your primary mobile phone country". Type Y or N in the white field and click click submit.

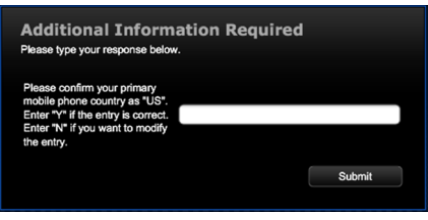

10) You will receive a passcode from Anakam (Kaleida Health's two-factor authenication) as a text message to your mobile phone number and email you supplied in the intial setup. Enter the passcode in the white field and click click submit.

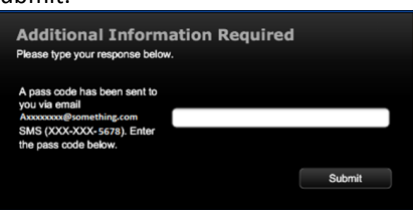

11) **IMPORTANT** - Upon submitting your pass code you will be taken to a HTTP 403 Forbidden page. You will now need to close the browser by clicking on the "X" in the upper right corner of the Internet Explorer window.

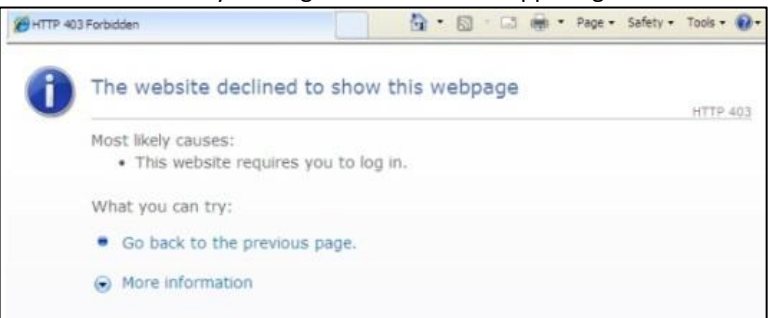

12) After closing browser continue to the Kaleida Health Clientless Access (Page 7) or the Kaleida Health Full Network Access section (Page 9).

#### <span id="page-5-0"></span>**Kaleida Health Clientless Access**

The Remote Access Gateway provides Clientless External web access to Kaleida Health Citrix applications, Web Applications and corporate file shares.

Routine Access:

- 1) Enter the following web address into your browser[: http://www.kaleidahealth.org](http://www.kaleidahealth.org/)
	- a. Click on Employees
	- b. Click on Remote Access
- 2) From the Remote Access web page click on the Access Kaleida Health button.

Access Kaleida Health

3) You will be prompted to login, use your Windows/Network ID (Ex: abc123) and password. Enter your Network ID and Password and click Log On.

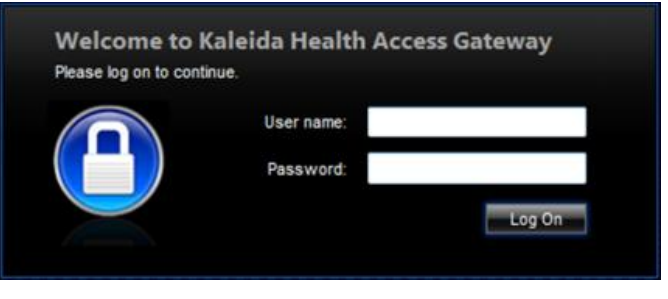

4) After clicking the "Log On" button , you will receive a passcode from Anakam (Kaleida Health's two-factor authenication) as a text message to the phone number and email you provided at initial setup. Enter the passcode in the white field and click submit.

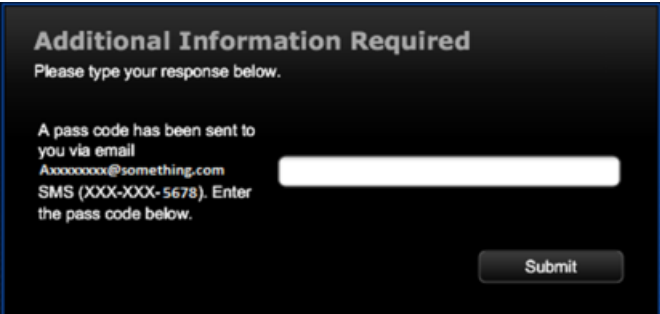

5) Once you enter your passcode, you will be redirected to the Citrix Remote Access Gateway home page where you will be able to access your Citrix Applications and File Shares.

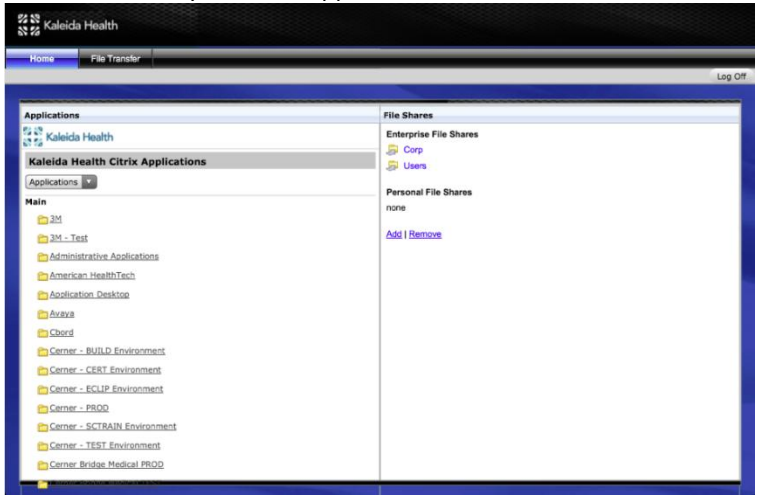

**Note:** For access to KaleidaScope and other web based applications click the folder "Application Desktop".

### <span id="page-6-0"></span>**Kaleida Health Full Network Access - IS&T, VNA, Radiologists and authorized personnel ONLY.**

The Remote Access Gateway provides External web access to Kaleida Health Citrix applications, Web Applications and corporate file shares along with Full Network Access.

Routine Access:

- 1) Enter the following web address into your browser[: http://www.kaleidahealth.org](http://www.kaleidahealth.org/)
	- a. Click on Employees
	- b. Click on Remote Access
- 2) From the Remote Access web page click on the Access Kaleida Health button.

Access Kaleida Health

3) You will be prompted to login, use your Windows/Network ID (Ex: abc123) and password. Enter your ID and Password and click Log On.

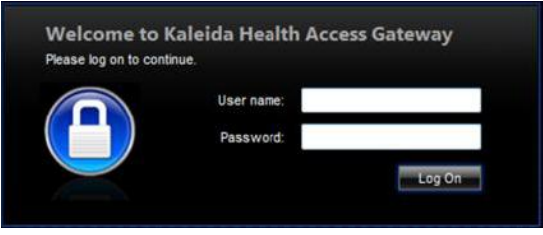

4) After clicking the "Log On" button, you will receive a passcode from Anakam (Kaleida Health's two-factor authentication) as a text message to the phone number and email you provided at initial setup. Enter the passcode in the white field and click submit.

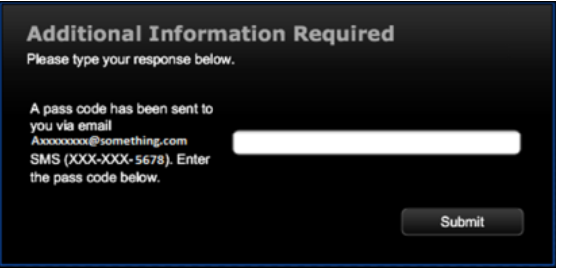

- 5) Once you enter your passcode, you will be redirected to the following web page where you will have a choice of what type of access you will require for the session
	- a. Kaleida Health Network Access Full VPN access
	- b. Kaleida Health Citrix Application Citrix Access only
	- c. Kaleida Health Clientless Access Citrix, Web pages and certain File Shares

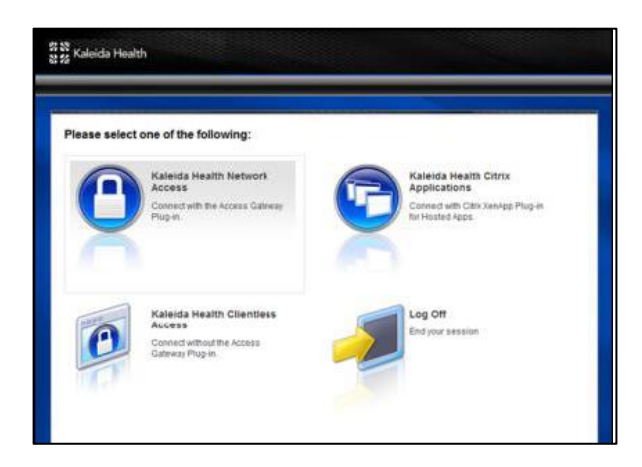

6) You will be redirected to the Citrix Remote Access Gateway home page where you will be able to access your Citrix Applications and File Shares. Also with the Full Network Access VPN connection you can run locally installed applications.

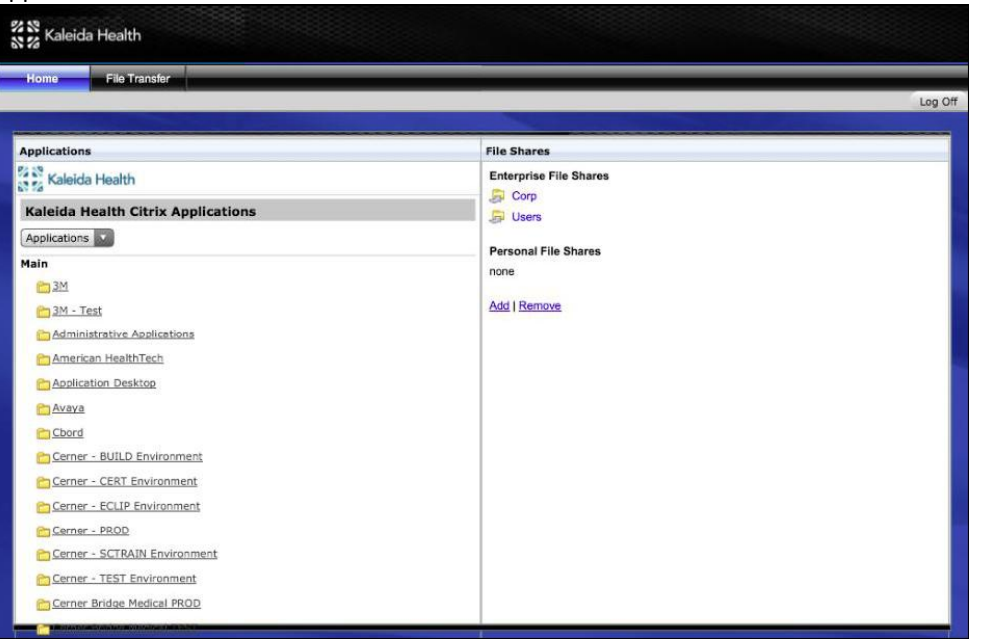

7) You will see a pop up above the notification area on the screen showing your connection status. You have established a Full Network Access VPN connection.

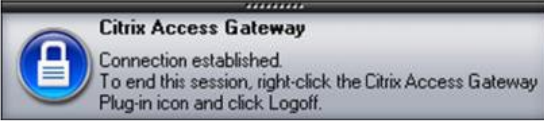

Note:

<span id="page-7-0"></span>For access to web based applications or limited Internet access click the folder "Application Desktop" then click the icon "Kaleidascope"

# Troubleshooting :

1) On the initial login screen, if after clicking on the "Log On" button you are returned to the Login page with the following error:

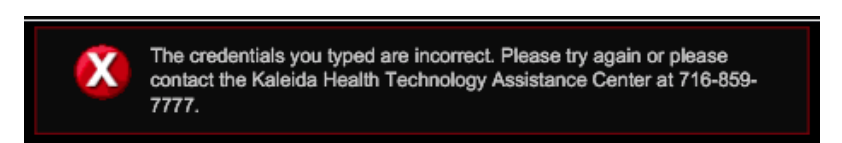

- 2) After entering your Network account if you never receive a Passcode:
- 3) After entering your passcode if you do not get the list of Citrix applications and file shares:
- 4) What if you want to change your mobile phone number or email address:
- 5) What if you need full Kaleida Health Network Access (Full VPN):

For any of the above listed issues you will need to contact the **Technology Assistance Center at 716-859-7777**

- 6) If you don't have a Citrix agent installed , you will see the following web page:
	- a. Click Download and follow the instructions to install the Citrix Web client

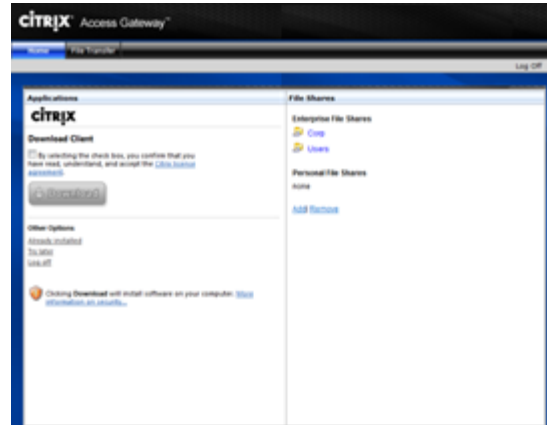

- 7) **Kaleida Health Full Network Access ONLY.** Upon clicking on Kaleida Health Network Access you will then need to download and install the Access Gateway Plugin. Click on Download to continue
	- a. Once you click on Download you will need to follow the install steps outlined below:

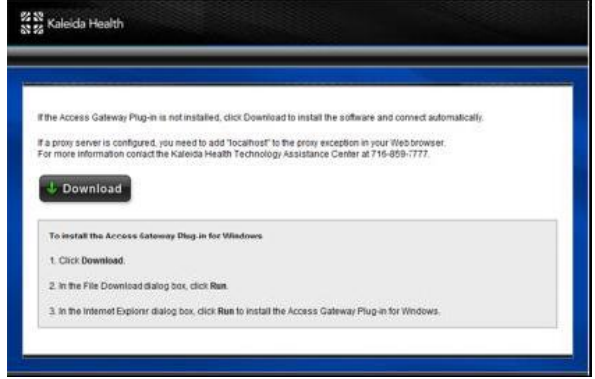

b. Click Run, the download will begin

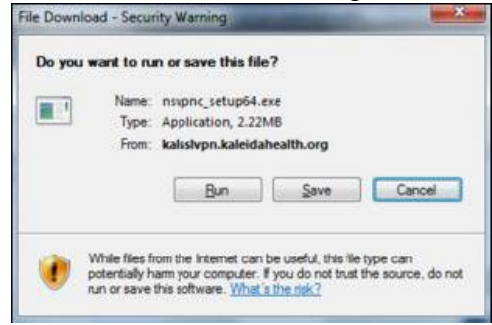

c. Click Install, the install will begin

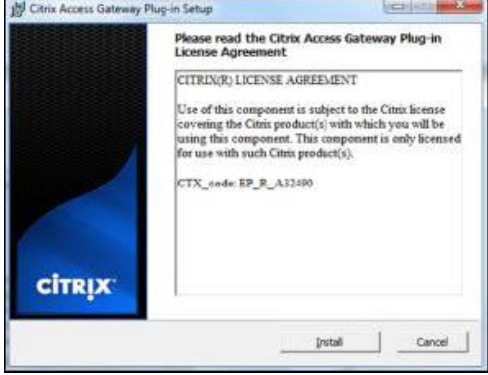

d. Click Finish

# <span id="page-10-0"></span>Frequently Asked Questions

# <span id="page-10-1"></span>**Adding a Network share**

- 1) In the far right Pane
- 2) Click Add
- 3) Name: Can be whatever you want to call the personalized share
- 4) Address: should be entered like this
	- a. [\\SERVERNAME\SHARE](file://SERVERNAME/SHARE)

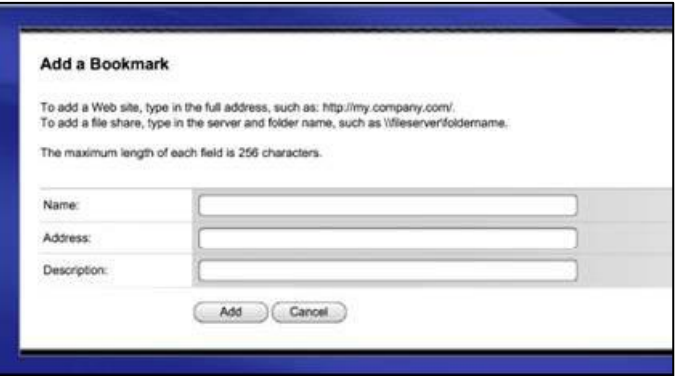

5) If you do not have permissions based on Kaleida Health credentials it will prompt you for the credentials to use.

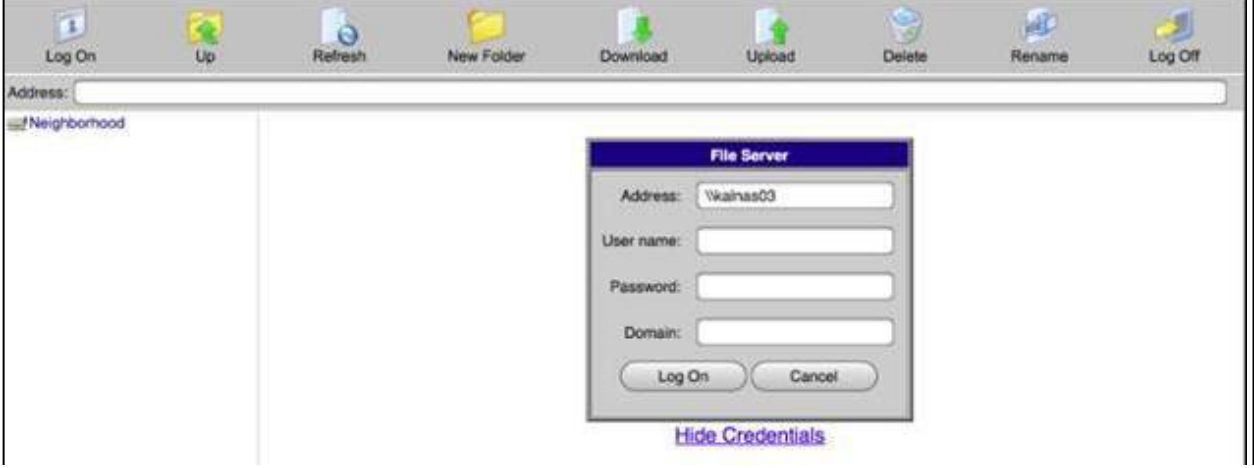